### **LAPORAN**

**IPTEKS BAGI MASYARAKAT (IbM)**

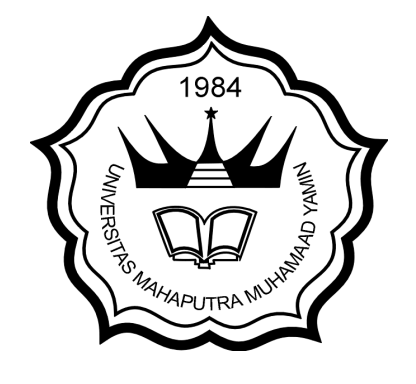

# **MENINGKATKAN KEMAMPUAN GURU DALAM MENYAJIKAN MEDIA PEMBELAJARAN INTERAKTIF MELALUI MICROSOFT POWERPOINT DI SD NEGERI 12 PIANGGU KECAMATAN IX KOTO SUNGAI LASI**

**PELAKSANA: Marsika Sepyanda, M.Pd./1015098703 Risza Dwiputri, S.S., MA/1026028602**

**PROGRAM STUDI PENDIDIKAN BAHASA INGGRIS FAKULTAS KEGURUAN DAN ILMU PENDIDIKAN UNIVERSITAS MAHAPUTRA MUHAMMAD YAMIN SOLOK APRIL, 2020**

### **LEMBAR PENGESAHAN**

: SD Negeri 12 Pianggu

: Marsika Sepyanda, S.Pd., M.Pd.

: Jl. Jenderal Sudirman No. 6 Kota Solok

: Pendidikan Bahasa Inggris

: marsikayanda@gmail.com

: Risza Dwiputri, S.S., MA

Sungai Lasi

: 1015098703

: Asisten Ahli

: 085263878118

 $: 1026028602$ 

- 1. Judul IbM
- 2. Nama Mitra Program IbM
- 3. Ketua Tim Pengusul
	- a. Nama Lengkap
	- b. NIDN
	- c. Jabatan Fungsional
	- d. Program Studi
	- e. Alamat Kantor
	- f. Telpon
	- g. Alamat Surel
- 4. Anggota Tim Pengusul
	- a. Nama Lengkap
	- b. NIDN
- 5. Lokasi Kegiatan/Mitra
	- a. Wilayah Mitra
	- b. Kabupaten
	- c. Propinsi
- 6. Luaran yang dihasilkan
- 7. Jangka Waktu Pelaksanaan
- : Jorong Cubadak Nagari Pianggu
- : Solok
- : Sumatera Barat
- : Guru mampu menyajikan media pembelajaran interaktif bagi siswa melalui Microsoft Powerpoint

: Meningkatkan Kemampuan Guru dalam Menyajikan Media Pembelajaran Interaktif melalui Microsoft

Powerpoint di SD Negeri 12 Pianggu Kecamatan IX Koto

: Semester Genap 2019/2020

Solok, 27 April 2020

Ketua Tim Pelaksana

epvanda, M.Pd. NIDN. 1015098703

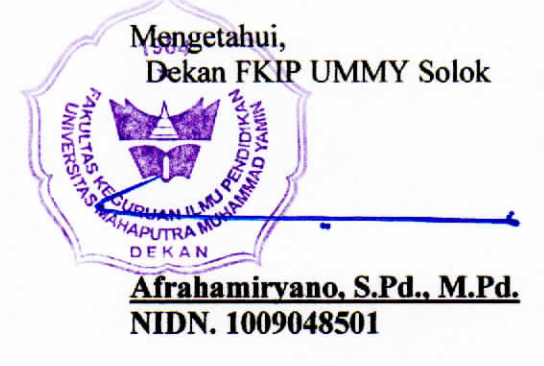

# **DAFTAR ISI**

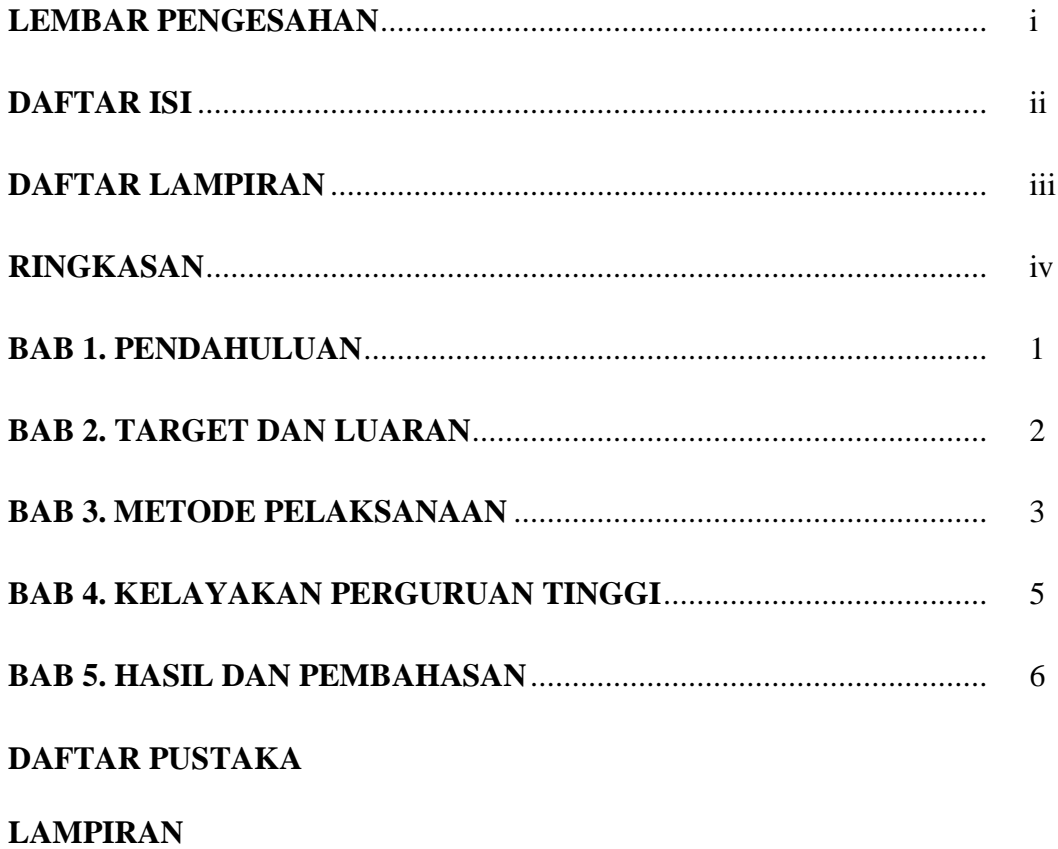

# **DAFTAR LAMPIRAN**

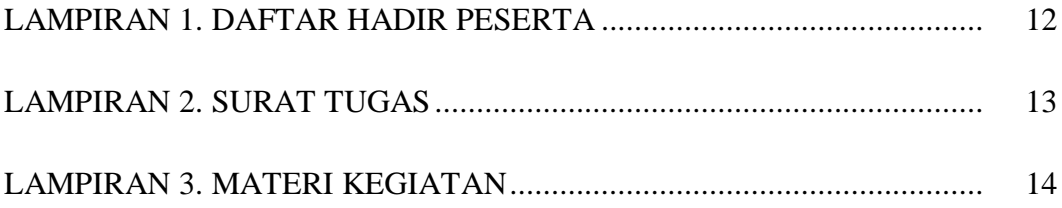

### **RINGKASAN**

Media pembelajaran mempunyai peran yang sangat signifikan terhadap hasil dari sebuah kegiatan belajar mengajar. Perkembangan teknologi informasi saat ini tidak menutup kemungkinan dapat dilibatkan dalam mengembangkan media teknologi yang dalam hal ini berupa komputer. untuk memudah kan penyampaian materi selama proses pembelajaran. SD Negeri 12 Pianggu merupakan sebuah sekolah dasar negeri yang berada di Jorong Cubadak, Nagari Pianggu Kecamatan IX Koto Sungai Lasi. Para guru di sini biasanya menggunakan media pembelajaran yang bersifat manual seperti poster, papan tulis, gambar, dan beberapa media pembelajaran sederhana lainnya. Oleh karena itu perlu diberikan pembinaan bagi para guru di SD Negeri 12 Pianggu Kecamatan IX Koto Sungai Lasi dalam menyajikan materi pembelajaran melalui penggunaan Miscrosoft Powerpoint. Pelaksanaan kegiatan pengabdian dilakukan dengan melakukan penyuluhan melalui kegiatan ceramah, diskusi, dan praktek. Para guru diberikan informasi dan pengetahuan tentang Microsoft Powerpoint untuk menyajikan media pembelajaran interaktif.

#### **BAB 1. PENDAHULUAN**

#### **1.1 Analisis Situasi**

Media pembelajaran mempunyai peran yang sangat krusial dalam proses belajar mengajar. Melalui penggunaan media pembelajaran yang tepat, maka materi pembelajaran dapat tersampaikan dengan baik kepada siswa. Terutama bagi siswa sekolah dasar yang pada dasarnya memiliki rasa ketertarikan yang tinggi terhadap sesuatu yang menarik dan kreatif dalam proses belajar mengajar.

Perkembangan teknologi informasi saat ini tidak menutup kemungkinan dapat dilibatkan dalam mengembangkan media teknologi yang dalam hal ini berupa komputer. untuk memudah kan penyampaian materi selama proses pembelajaran. Harapannya terjadi peningkatan pemahaman siswa terhadap materi yang disampaikan yang diindikatorkan dengan pencapaian hasil belajar efektif efisien. Penerapan multimedia sudah menjadi kebutuhan khusus ditengah kemajuan dan berkembangnya teknologi informasi.

Menurut Maimunah (2016) ada beberapa prinsip yang perlu diperhatikan dalam pengembangan media pembelajaran. Namun demikian, ada hal yang sama bahwa setiap media pembelajaran memiliki kelebihan dan kekurangan yang akan memberikan pengaruh kepada efektivitas program pembelajaran.

SD Negeri 12 Pianggu merupakan sebuah sekolah dasar negeri yang berada di Jorong Cubadak, Nagari Pianggu Kecamatan IX Koto Sungai Lasi. Para guru di sini biasanya menggunakan media pembelajaran yang bersifat manual seperti poster, papan tulis, gambar, dan beberapa media pembelajaran sederhana lainnya.

Berdasarkan uraian di atas, maka diperlukan sebuah upaya guna membantu guru di SD Negeri 12 Pianggu Kecamatan IX Koto Sungai Lasi dalam menyajikan media pembelajaran interaktif melalui Microsoft Powerpoint dalam kegiatan belajar mengajar. Sehingga melalui kegiatan IPTEK bagi masyarakat ini, guru dapat memaksimalkan peran mereka sebagai seorang pendidik. Oleh karena itu, maka dapat dilakukan kegiatan iptek bagi masyarakat dengan tema "Meningkatkan Kemampuan Guru dalam Menyajikan Media Pembelajaran Interaktif Melalui Microsoft Powerpoint di SD Negeri 12 Pianggu Kecamatan IX Koto Sungai Lasi".

### **BAB 2. TARGET DAN LUARAN**

Melalui pengabdian IPTEK bagi masyarakat ini, beberapa target dan luaran yang diharapkan yaitu:

- 1. Memberikan pengetahuan kepada guru di SD Negeri 12 Pianggu Kecamatan IX Koto Sungai Lasi tentang penyajian media pembelajaran interaktif melalui Microsoft Powerpoint.
- 2. Memberikan informasi kepada guru di SD Negeri 12 Pianggu Kecamatan IX Koto Sungai Lasi tentang penggunaan Microsoft Powerpoint untuk menyajikan media pembelajaran interaktif.
- 3. Membantu guru di SD Negeri 12 Pianggu Kecamatan IX Koto Sungai Lasi agar mampu mengembangkan media pembelajaran interaktif melalui Microsoft Powerpoint.

4. Meningkatkan kreatifitas guru di SD Negeri 12 Pianggu Kecamatan IX Koto Sungai Lasi dalam pengembangan media pembelajaran interaktif melalui Microsoft Powerpoint.

### **BAB 3. METODE PELAKSANAAN**

Solusi yang ditawarkan untuk penyelesaian masalah mitra adalah pembinaan bagi para guru di SD Negeri 12 Pianggu Kecamatan IX Koto Sungai Lasi dalam menyajikan materi pembelajaran melalui penggunaan Miscrosoft Powerpoint. Pelaksanaan kegiatan pengabdian dilakukan dengan melakukan penyuluhan melalui kegiatan ceramah, diskusi, dan praktek. Para guru diberikan informasi dan pengetahuan tentang Microsoft Powerpoint untuk menyajikan media pembelajaran interaktif.

Kegiatan pengabdian ini dilakukan untuk memberi pengetahuan kepada guru di SD Negeri 12 Pianggu Kecamatan IX Koto Sungai Lasi tentang penggunaan Microsoft Powerpoint untuk menyajikan media pembelajaran interaktif dalam meningkatkan proses kegiatan belajar mengajar. Dosen yang terlibat dalam kegiatan IPTEK bagi masyarakat ini telah beberapa kali mengadakan kegiatan yang berkaitan dengan bidang media pembelajaran. Selain itu, dosen yang terlibat merupakan dosen yang telah berpengalaman dibidangnya masing-masing, terutama hal yang terkait dengan media pembelajaran.

#### **3.1 Permasalahan Mitra**

Sebelum pelaksanaan kegiatan pengabdian ini, terdapat beberapa permasalahan guru di SD Negeri 12 Pianggu Kecamatan IX Koto Sungai Lasi terkait dengan media pembelajaran. Beberapa permasalahan tersebut diantaranya yaitu:

- 1. Guru hanya terfokus pada cara mengajar, sehingga mereka tidak memperhatikan media pembelajaran yang dapat membantu mereka lebih maksimal dalam proses belajar mengajar.
- 2. Guru cenderung menggunakan media pembelajaran yang bersifat konvensional dan praktis, padahal perkembangan teknologi dapat dimanfaatkan dalam pengembangan media pembelajaran yang tepat.
- 3. Kurangnya pengetahuan dan informasi guru tentang Microsoft Powerpoint untuk menyajikan media pembelajaran interaktif.

### **3.2 Rencana Kegiatan Untuk Mengatasi Permasalahn Mitra**

Rencana kegiatan yang akan dilakukan dalam rangka penyelesaian masalah mitra adalah :

1. Penyuluhan

Penyuluhan tentang pentingnya pemanfaatan Microsoft Powerpoint untuk menyajikan media pembelajaran interaktif diberikan kepada guru di SD Negeri 12 Pianggu Kecamatan IX Koto Sungai Lasi. Penyuluhan secara langsung bertujuan memberikan pengetahuan kepada guru tentang bagaimana pemanfaatan Microsoft Powerpoint untuk menyajikan media pembelajaran interaktif.

#### 2. Partisipasi Mitra

Untuk menyukseskan pelaksanaan kegiatan dan agar kegiatan yang dilakukan dapat berhasil, partisipasi aktif dari seluruh mahasiswa baik saat penyuluhan maupun saat simulasi sangat diperlukan. Mahasiswa sebagai mitra dapat mengikuti kegiatan dengan baik dan berpartisipasi aktif dalam simulasi yang diberikan.

### **BAB 4. KELAYAKAN PERGURUAN TINGGI**

### **4.1. Lembaga Penelitian dan Pengabdian kepada Masyarakat**

Kegiatan lembaga penelitian dan pengabdian kepada masyarakat dalam beberapa tahun terakhir sudah banyak melaksanakan kegiatan pengabdian kepada masyarakat, baik yang dilakukan oleh masing-masing fakultas dan jurusan sesuai dengan bidang ilmunya secara kolektifmaupun kegiatan pengabdian kepada masyarakat yang dilakukan oleh masing-masing dosen sesuai dengan kepakaran dibidangnya. Sebagai salah satu contoh pada Fakultas Keguruan dan Ilmu Pendidikan telah banyak memberikan penyuluhan baik pada masyarakat maupun lembaga seperti sekolah dan lainnya, serta melakukan praktek langsung pada mitra.

### **4.2. Kualifikasi Tim Pelaksana**

Tim pelaksana kegiatan adalah dosen jurusan pendidikan Bahasa Inggris Universitas Mahaputra Muhammad Yamin yang telah memiliki pengalaman dan kepakaran dalam bidangnya untuk mengatasi persoalan yang dihadapi oleh mitra yang disini adalah media pembelajaran. Disamping itu, tim pelaksana kegiatan pengabdian kepada masyarakat juga telah beberapa kali melakukan penyuluhan berkaitan dengan permasalahan mitra dalam pengajaran.

### **BAB 5. HASIL DAN PEMBAHASAN**

#### **5.1. Hasil**

Dalam pelaksanaan kegiatan ini, Tim pelaksana pertama kali melakukan observasi awal terhadap lokasi mitra di SD Negeri 12 Pianggu Kecamatan IX Koto Sungai Lasi. Tim melaksanakan observasi awal pada tanggal 12 April 2020. Pada tahap awal, tim dan pihak sekolah menyepakati jadwal pelaksanaan kegiatan serta jumlah peserta yang akan terlibat. Hal ini bertujuan agar tidak terjadi permasalahan dengan waktu pelaksanan dan kegiatan belajar mengajar yang dilaksanakan oleh para guru di SD Negeri 12 Pianggu Kecamatan IX Koto Sungai Lasi.

Berdasarkan hasil kesepakatan dengan pihak sekolah, kegiatan IPTEK bagi Masyarakat ini dilaksanakan pada tanggal 18 April 2020. Kegiatan ini dilaksanakan mulai jam 09.00 dan diikuti oleh 8 orang guru sebagai peserta. Berhubung keterbatasan perangakat komputer di SD Negeri 12 Pianggu Kecamatan IX Koto Sungai Lasi, maka setiap peserta disarankan membawa laptop/netbook masingmasing. Sementara untuk infocus, sudah disediakan oleh pihak Sekolah.

Kegiatan berlangsung dengan baik dan sesuai dengan tujuan awal kegiatan. Adapun materi yang diberikan kepada peserta yaitu: 1) pemahaman dasar tentang Microsoft powerpoint, 2) pemilihan materi yang layak untuk dikembangan melalui Microsoft powerpoint, 3) menjabarkan materi pembelajaran melalui Microsoft powerpoint, 4) menyajikan latihan dan tugas melalui Microsoft powerpoint, dan 5) praktek secara mandiri oleh para peserta dalam menggunakan Microsoft powerpoint.

Karya utama dalam kegiatan IPTEKS bagi Masyarakat ini adalah membuat media pembelajaran interaktif menggunakan Microsoft powerpoint dengan materi untuk mata pelajaran dan kelas yang diajar oleh masing-masing guru SD Negeri 12 Pianggu Kecamatan IX Koto Sungai Lasi. Pelatihan ini memberikan pengalaman baru pada guru di SD Negeri 12 Pianggu Kecamatan IX Koto Sungai Lasi untuk mengajak siswa interaktif.

### **5.2. Pembahasan**

Pada umumnya guru di SD Negeri 12 Pianggu Kecamatan IX Koto Sungai Lasi menyampaikan materi kepada siswa melalui metode ceramah yang bisa dikatakan sangat minim dalam penggunaan media pembelajaran. Hal ini tentunya membuat siswa kurang mendapat pengalaman belajar jika pembelajaran dominan menggunakan metode ceramah saja. Untuk mengatasi hal tersebut diperlukan media pembelajaran yang dapat menarik minat siswa dan mengurangi kejenuhan siswa dalam belajar.

Oleh karena itu diperlukan suatu media berbantuan komputer dengan wujud text, visual maupun animasi sehingga dapat membantu siswa mendapat pengetahuan lebih, pemahaman konsep yang lebih mendalam, serta mengetahui aplikasi ilmu yang dipelajari. Media pembelajaran berbantuan komputer tersebut dapat menggunakan software Microsoft PowerPoint.

Arsyad (2005) menjelaskan bahwa penggunaan media pengajaran pada tahap orientasi pengajaran akan sangat membantu keefektifan proses pembelajaran dan penyampaian dan isi pelajaran pada saat itu, disamping itu juga membangkitkan motivasi, minat siswa dan juga membantu siswa meningkatkan pemahaman, menyajikan data dengan menarik dan terpercaya, memudahkan penafsiran data, dan memadatkan informasi.

Melalui Software PowerPoint Guru dapat merancang suatu pembelajaran yang lebih menarik dari pada sekedar ceramah. Program PowerPoint ini mempunyai iconicon yang sederhana sehingga mudah digunakan. Pemakai juga tidak harus belajar bahasa pemrograman karena program ini sudah tersedia dalam paket Microsoft Office. Keuntungan lain dari software ini selain dapat memasukkan teks dan gambar, kita dapat juga memasukkan file suara dan file video yang sangat mendukung dalam kegiatan pembelajaran.

Selain itu, melalui kegiatan IPTEK bagi masyarakat dengan media interaktif teknologi informasi ini, siswa dapat mengerjakan langsung latihan di kelas melalui pengerjaan kuis yang dikemas dalam penyajian soal yang disertai gambar-gambar untuk siswa dapat lebih menyenangkan mengerjakan soal latihan dan tidak menimbulkan kehawatiran dalam diri siswa terhadap latihan soal yang diberikan guru tidak bisa menyelesaikannya.

Menurut Tafonao (2018) dengan media siswa akan lebih termotivasi untuk belajar, mendorong siswa menulis, berbicara dan merimajinasi semakin termotivasi oleh hadirnya media sebagai stimulus bagi siswa. Proses belajar mengajar lebih efektif dan efisien serta dapat terjalin komunikasi yang baik antara guru dan siswa. Media dapat berpengaruh menjalin kebersamaan di dalam kelas.

Kelemahan dari pembuatan media pembelajaran interaktif ini adalah kemampuan mengoperasikan komputer para guru di SD Negeri 12 Pianggu Kecamatan IX Koto Sungai Lasi yang beragam. Peserta yang sangat awam dengan komputer/laptop bahkan sangat kaku untuk menggerakkan kursor. Hal ini terjadi pada peserta pelatihan yang sudah berusia lanjut yang tidak terbiasa berinteraksi dengan komputer.

Kesulitan kedua adalah kemampuan para guru yang berbeda saat mengerjakan latihan, sehingga jumlah tim pelaksana yang diterjunkan sebaiknya lebih banyak. Sementara pada kegiatan yang dilakukan tersebut, kegiatan IPTEK bagi Masyarkat (IbM) kali ini hanya 2 (dua) orang. Hal ini dirasa cukup membuat tim kewalahan dalam memandu dan membimbing para peserta. Sehingga masalah ini dapat menjadi bahan koreksi untuk kegiatan yang akan dilaksanakan ke depannya.

### **DAFTAR PUSTAKA**

Arsyad, Azhar. 2005. *Media Pembelajaran*. Jakarta: PT. RajaGrafindo Persada.

- Maimunah. 2006. *Pembelajaran Volume Bola dengan Belajar Kooperatif Model GI pada Siswa Kelas X SMA Laboratorium UM*. Malang: Pascasarjana Universitas Negeri Malang.
- Siahaan, Gumir Gembira. 2008. 'Pemanfaatan Media PowerPoint Beranimasi untuk Meningkatkan Aktifitas dan Hasil Belajar Ekonomi Siswa X3 SMA Lentera Harapan Jati Agung Lampung Selatan Tahun Ajaran 2008/2009'. *Laporan Penelitian Tindakan Kelas*.
- Sujana, N dan Rivai, Ahmad. 2005. *Media Pengajaran (Penggunaan dan Pembuatannya)*. Bandung: Sinar Baru Algesindo.
- Tafonao, T. 2018. "Peranan media pembelajaran dalam meningkatkan minat belajar mahasiswa," Jurnal Komunikasi Pendidik., vol. 2, no. 2, pp. 103–114, 2018.

**MODUL**

# **PEMBUATAN MEDIA PEMBELAJARAN INTERAKTIF DENGAN MICROSOFT POWERPOINT**

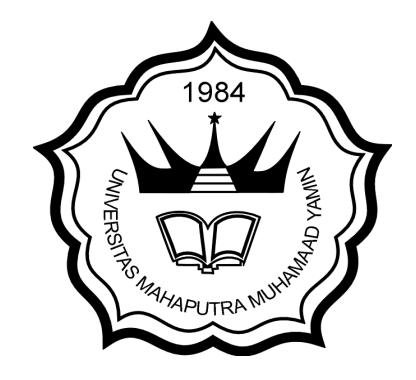

# **Oleh:**

**Marsika Sepyanda, M.Pd./1015098703 Risza Dwiputri, S.S., MA/1026028602**

**FAKULTAS KEGURUAN DAN ILMU PENDIDIKAN UNIVERSITAS MAHAPUTRA MUHAMMAD YAMIN SOLOK 2020**

# **PEMBUATAN MEDIA PEMBELAJARAN INTERAKTIF DENGAN MICROSOFT POWERPOINT**

Oleh:

Marsika Sepyanda, M.Pd. & Risza Dwiputri, S.S., MA

Microsoft PowerPoint merupakan perangkat lunak yang mudah dan sering digunakan untuk membuat media pembelajaran. Di dalam PowerPoint terdapat menu-menu yang memungkinkan pengguna untuk membuat dan mengembangkan media pembelajaran lebih menarik, lebih interaktif dan lebih menyenangkan. Pada kegiatan IPTEK bagi Masyarakat (IbM) ini akan dijelaskan langkah-langkah pembuatan media pembelajaran interaktif dan dilengkapi dengan evaluasi. Bagian-bagian penting yang akan dijelaskan pada IbM ini meliputi:

- A. Pembuatan Slide Master
- B. Pengisian Konten/Materi Pelajaran
- C. Pembuatan Evaluasi dan Daftar Pustaka
- D. Penambahan Animasi Teks, Gambar dan Video
- E. Penambahan Hyperlink

### **A. PEMBUATAN SLIDE MASTER**

Berikut langkah-langkah pembuatan slide master.

*1.* Buka program Microsoft PowerPoint 2007 hingga muncul sebagai berikut:

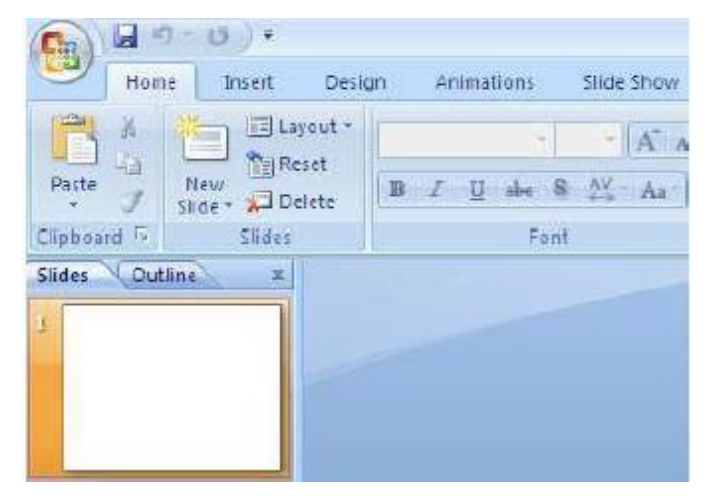

*2.* Klik menu **Insert** kemudian klik Shapes, pilih **Rectangles**.

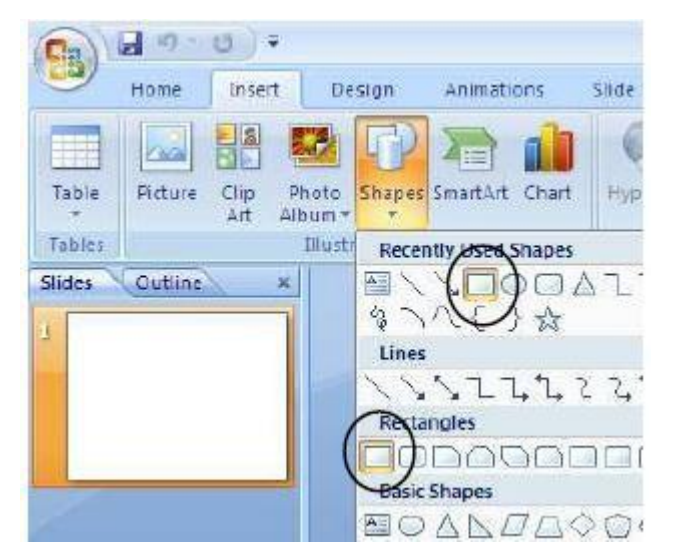

*3.* Letakkan kursor pada bagian atas slide presentasi, tariklah dari pojok kiri atas sampai dengan pojok kanan bawah sehingga diperoleh hasil seperti berikut.

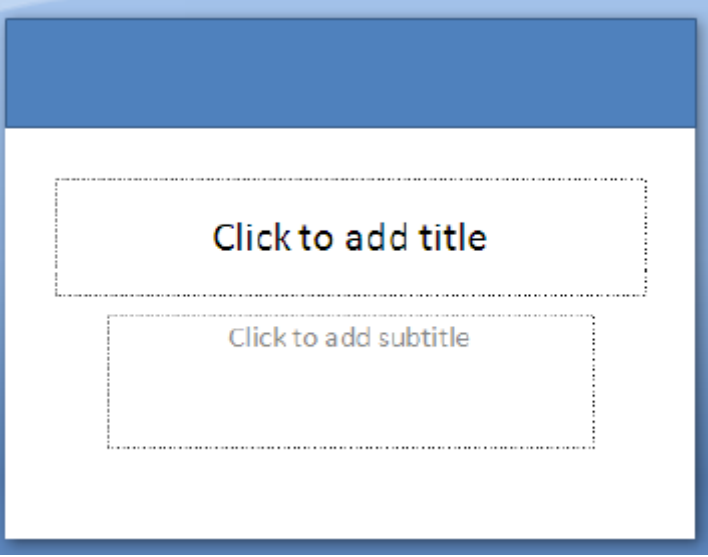

*4.* Jika ingin mengganti warna, klik dua kali pada kotak yang baru saja dibuat, pilih gambar di atas teks **Shapes Styles**.

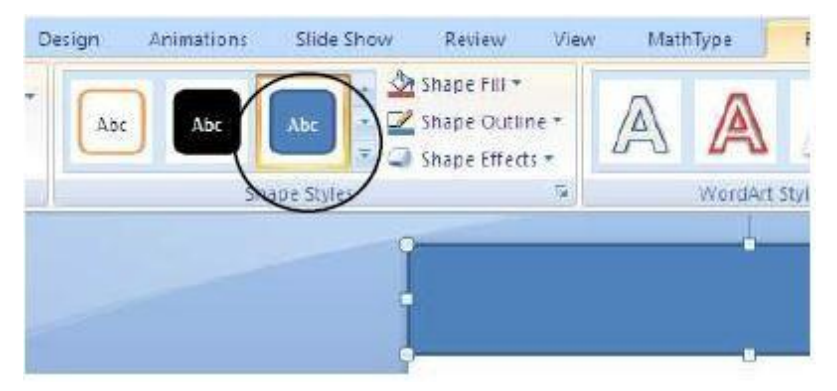

*5.* Pilih warna sesuai keinginan Anda. Misalnya dipilih warna ungu.

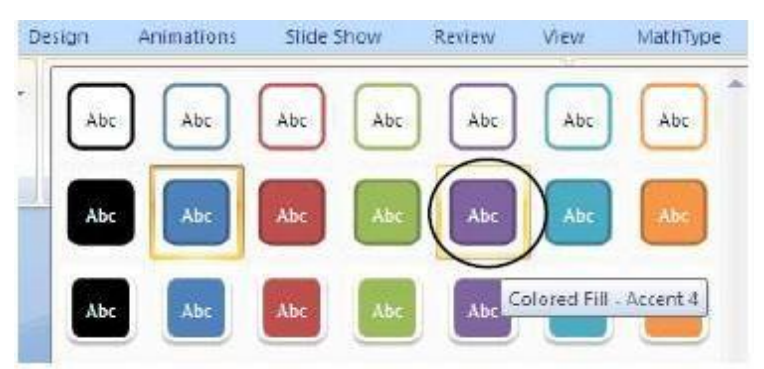

*6.* Klik menu **Insert** kemudian klik Shapes, pilih **Oval**.

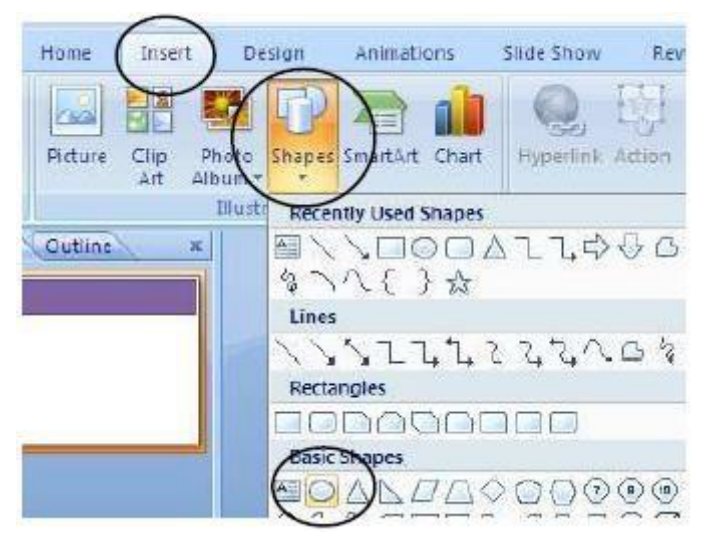

- *7.* Letakkan kursor di kanan bawah, tekan dan tahan sehingga diperoleh tampilan seperti berikut.
- *8.* Untuk mengganti warna, klik dua kali pada bentuk **elips**, lalu pilih gambar di atas teks **Shapes Styles**. Pilih warna sesuai keinginan Anda. Misalkan dipilih warna oranye.
- *9.* Klik menu **Insert** kemudian klik Shapes, pilih **Rounded Rectangles**.

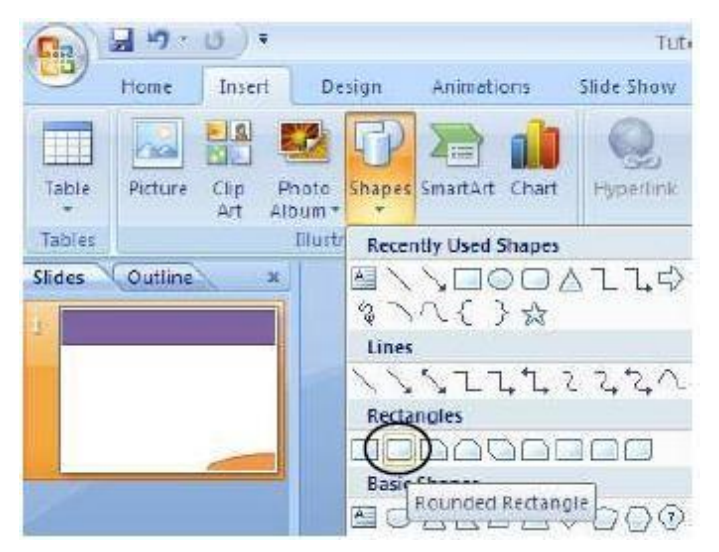

- *10.* Letakkan pada bagian atas slide presentasi. Buatlah ukuran kotaknya proporsional, artinya menyesuaikan dengan lebar slide presentasi. Pada bagian ini Anda juga dapat mengganti warna sesuai dengan keinginan.
- *11.* Tekan **Ctrl+D** (**Duplicate**) untuk menggandakan kotak menu **sebanyak 4 kali**. Aturlah dengan mouse (geser kanan/kiri/atas/bawah) sehingga diperoleh tampilan seperti berikut.

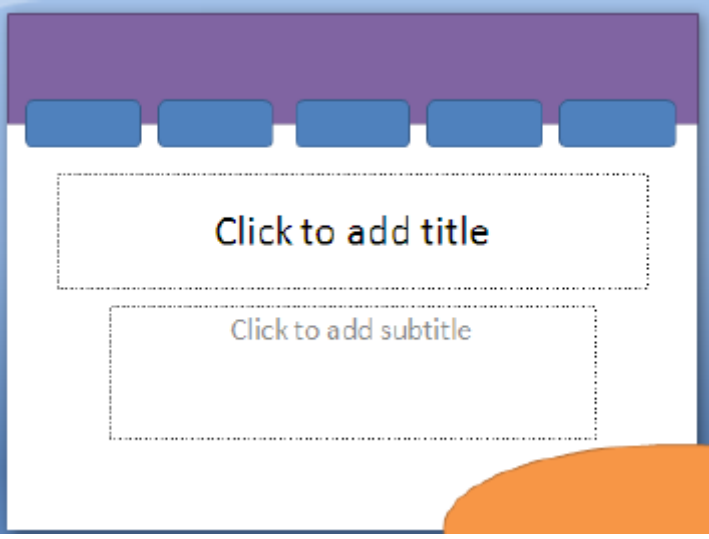

*12.* Klik menu **Insert** kemudian klik Shapes, pilih **Action Buttons: Home**.

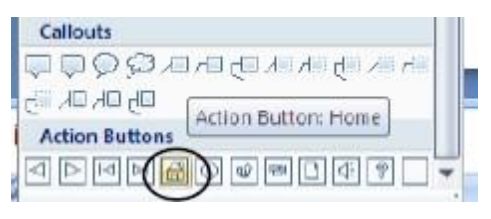

*13.* Letakkan di kanan atas slide presentasi. Pilih **Hyperlink to: First Slide**. Klik **OK** jika sudah selesai.

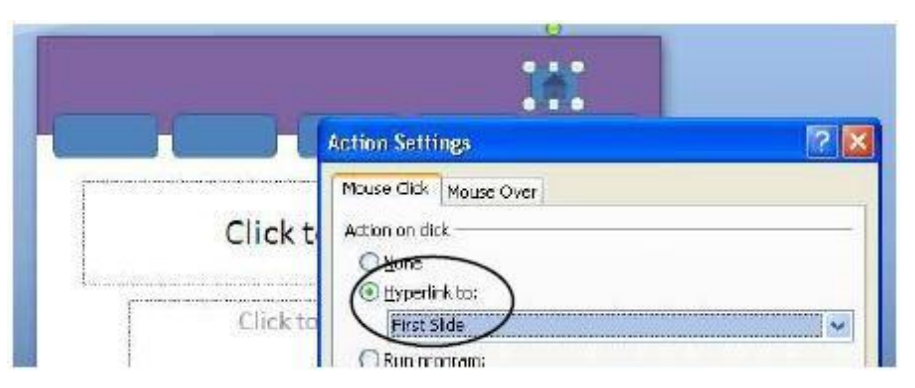

- *14.* Gantilah warna menjadi hijau.
- *15.* Klik menu **Insert** kemudian klik Shapes, pilih **Equation Shapes: Multiply**. Letakkan di pojok kanan atas. Gantilah warnanya menjadi merah.

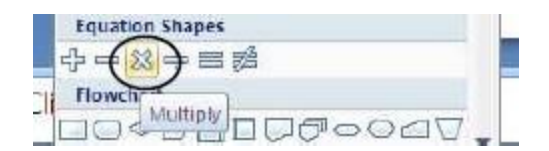

*Sehingga menjadi*

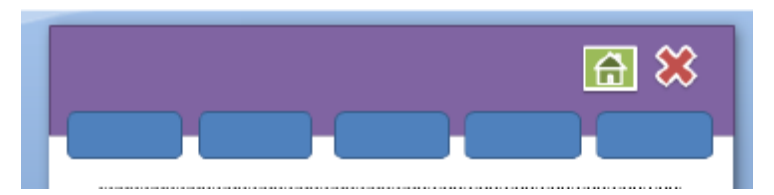

*16.* Selanjutnya kita akan menambahkan navigasi slide presentasi. Klik menu **Insert**  kemudian klik Shapes, pilih **Block Arrows: Left Arrows** untuk arah kiri dan **Block Arrows: Right Arrows** untuk arah kanan. Letakkan di pojok kanan bawah. Gantilah warnanya sesuai keinginan Anda.

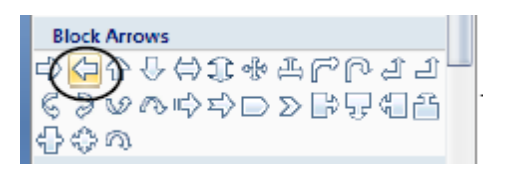

Sehingga menjadi

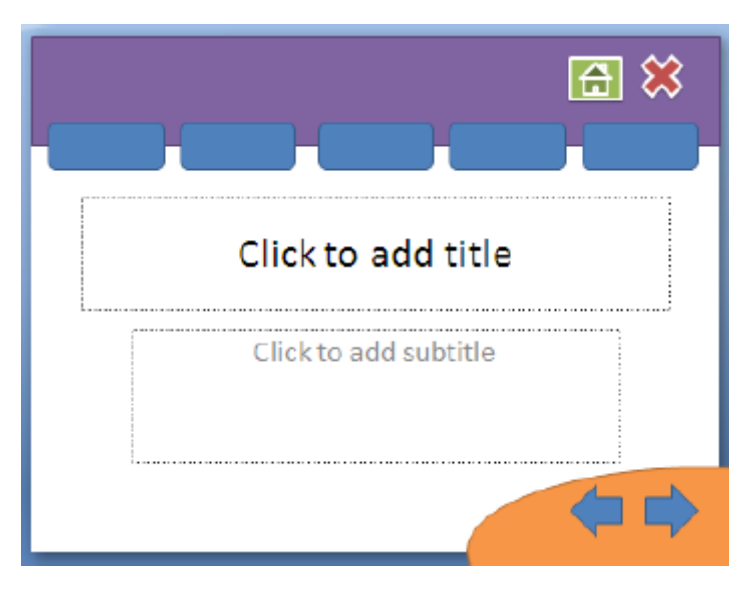

*17.* Klik kanan pada kotak menu, PILIH **Edit Text**, isikan dengan teks **Home**.

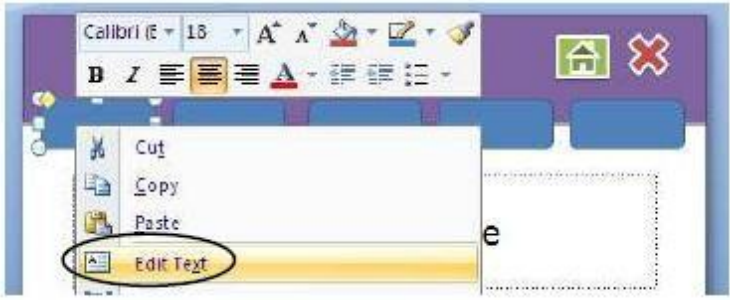

*18.* Dengan cara yang sama isikan untuk kotak menu yang lain, **SK/KD**, **MATERI**, **EVALUASI** dan **DAFTAR PUSTAKA**, sehingga diperoleh tampilan berikut. Pada langkah ini Anda dapat mengatur ukuran dan warna teks.

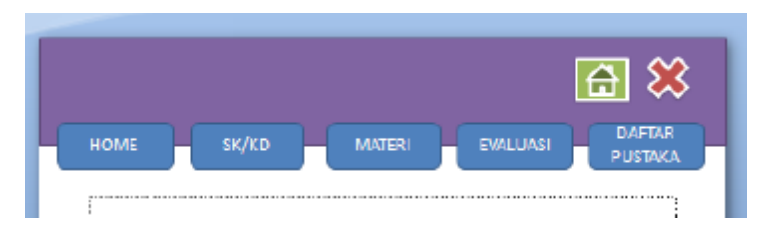

*19.* Klik menu **Insert**, pilih **Text Box**.

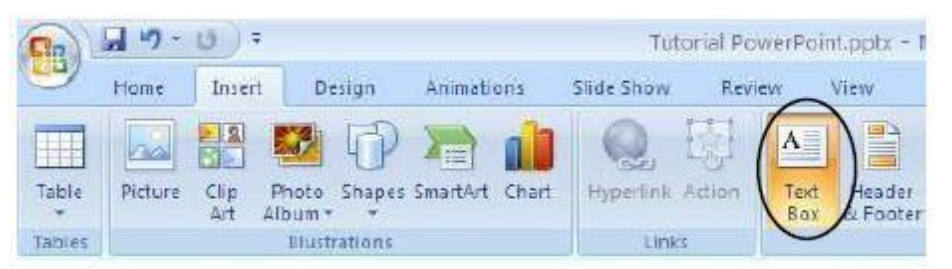

*20.* Tambahkan teks yang dibuat **di luar slide presentasi**, kemudian **letakkan/geser** pada bagian atas slide presentasi. Teks yang ditambahkan dapat berupa:

SMP N 1 WATES

Media Pembelajaran IPS Kelas VIII

- *21.* Sampai langkah ini template presentasi Anda sudah lengkap, kemudian template tersebut akan dipindahkan ke **Slide Master**.
- *22.* Tekan **Ctrl+A** untuk menyeleksi semua objek pada slide presentasi kemudian tekan **Ctrl+X**,
- *23.* buka menu **View**, pilih **Slide Master**, pilih slide yang paling atas setelah itu **Ctrl+V**.
- *24.* Kembalikan ke Normal View, caranya klik menu **View Normal**.
- *25.* Sampai dengan langkah ini Slide Master sudah berhasil dibuat, dan setiap kali New Slide kita
- *26.* akan memperoleh template presentasi yang sudah dibuat.
- *27.* Jangan lupa untuk **selalu menyimpan file Anda**.

### **B. PENGISIAN KONTEN/MATERI PELAJARAN**

Berikut ini langkah-langkah pembuatan konten/materi pelajaran.

- *1.* Klik **Insert**, pilih **Text Box**, tambahkan teks di bagian tengah presentasi. Pada halam pertama slide pertama, ditambahkan informasi, **judul media pembelajaran**, **semester**, **kelas** dan **penyusun** media pembelajaran. Atur sesuai keinginan Anda (rata kiri/kanan/tengah).
- *2.* Untuk menambahkan gambar, klik Insert, pilih **Picture** dan arahkan ke tempat Anda meletakkan file-file gambar.
- *3.* Klik kanan pada **Slides**, plih **New Slide**.
- *4.* Tambahkan teks untuk **SK/KD**. Sesuaikan dengan **Standar Kompetensi/Kompetensi Dasar** Anda. Gunakan menu **Insert**, kemudian pilih **Text Box**.
- *5.* Untuk mengatur jenis dan ukuran teks gunakan menu **Home** pilih pada bagian **jenis huruf**
- *6.* **dan ukuran huruf**.
- *7.* Tambahkan slide untuk slide **MATERI**.
- *8.* Isikan materi pelajaran sesuai dengan data Anda. Untuk mengisi materi pelajaran gunakan
- *9.* menu **Insert,** kemudian pilih **Text Box**.
- *10.* Tambahkan slide jika Anda menginginkan slide masih kurang. Ulangi langkah ini sampai
- *11.* semua materi pelajaran Anda dapat dimuat di slide presentasi.
- *12.* Jangan lupa untuk selalu menyimpan file Anda.

### **C. PEMBUATAN EVALUASI**

Pada bagian ini akan dijelaskan langkah-langkah pembuatan evaluasi berupa **soal-soal uraian.**

- *1.* Tambahkan slide baru. Klik kanan pada slide, pilih **New Slide**.
- *2.* Tambahkan soal menggunakan menu **Insert**, pilih **Text Box**.
- *3.* Buat slide baru, klik kanan pada slide terakhir, kemudian **New Slide**.
- *4.* Isikan dengan teks **jawaban dari SOAL 1**.
- *5.* Pilih kembali slide yang berisi SOAL 1. Blok pada teks LIHAT JAWABAN, klik kanan pilih Hyperlink.
- *6.* Pilih slide yang berisi jawaban SOAL 1. Pada tutorial ini, slide jawaban SOAL 1 terletak pada slide 5. Sesuaikan dengan slide yang sudah dibuat. Klik OK jika sudah selesai.
- *7.* Untuk mengecek apakah link sudah dibuat berhasil atau tidak, tekan **Shift+F5**. Jika sudah benar tekan **ESC**, untuk kembali ke slide semula.
- *8.* Untuk membuat soal kedua, ketiga dan seterusnya lakukan langkah yang sama seperti langkah C.1.
- *9.* Jika semua soal telah dibuat, selanjutnya Anda tambahkan slide baru, yaitu slide **DAFTAR PUSTAKA**.
- *10.* Jangan lupa untuk **selalu menyimpan file Anda**.

### **D. PENAMBAHAN ANIMASI TEKS, GAMBAR DAN VIDEO**

Animasi dalam PowerPoint penting untuk menarik perhatian audiens dan membuat presentasi lebih interaktif, tidak membosankan dan lebih menyenangkan. Namun demikian, **penggunaan animasi yang berlebihan** justru akan mengaburkan isi presentasi. Gunakan animasi teks dan gambar seperlunya saja. Dalam PowerPoint terdapat 2 jenis animasi utama yang dapat digunakan, yaitu:

- $\checkmark$  Animasi slide transition (perpindahan antarslide)
- $\checkmark$  Custom Animation (untuk animasi teks dan gambar)

**Custom Animation** terdiri dari 4 jenis animasi, yaitu:

- $\checkmark$  Entrance (cocok untuk teks/gambar yang akan masuk ke slide presentasi)
- $\checkmark$  Emphasis (animasi perubahan warna)
- $\checkmark$  Exit (cocok untuk teks/gambar yang akan keluar dari slide presentasi)
- $\checkmark$  Motion Path (animasi yang mengikuti arah jalur)

Anda dapat memilih jenis animasi untuk teks yang dibuat sesuai dengan keinginan. Namun demikian, **usahakan agar animasi yang digunakan konsisten** dan jangan terlalu banyak jenis animasi dalam satu slide. Pada langkah ini akan dijelaskan penambahan animasi pada teks, dan gambar. Selain itu, akan dijelaskan juga cara memasukkan video pada slide presentasi PowerPoint.

- *1.* Klik kembali slide 1 yang berisi informasi media pembelajaran. Klik dua kali pada teks yang ingin ditambahkan efek dan animasi teks.
- *2.* Perhatikan kanan atas pada menu **Format**.
- *3.* Pilih **WordArt Styles** sesuai dengan keinginan Anda.

## **E. PENAMBAHAN HYPERLINK**

Setelah semua slide lengkap dan animasi sudah ditambahkan pada slide, maka langkah selanjutnya adalah menambahkan **Hyperlink** pada Slide Master. Dengan Slide Master maka kita cukup membuat satu kali Hyperlink pada menu dan navigasi di semua slide.

- *1.* Klik menu **View**, pilih **Slide Master**.
- *2.* Pilihlah slide **paling atas** dari slide presentasi yang tersedia.
- *3.* Blok pada teks **HOME**, klik kanan lalu pilih **Hyperlink**.
- *4.* Pilih **Place in This Document**, klik pada Slide 1, karena Slide 1 berisi slide paling depan dari slide presentasi. Klik **OK** jika sudah dipilih.
- *5.* Dengan cara yang sama lakukan untuk menu **SK/KD, EVALUASI, DAFTAR PUSTAKA**.
- *6.* Misalnya untuk hyperlink pada slide SK/KD seperti berikut. SK/KD di-*link*-kan ke Slide 2. Klik **OK** jika sudah dipilih. Jika semua menu sudah dibuat hyperlink-nya, maka pada bagian navigasi juga perlu ditambahkan hyperlink. Caranya, klik pada gambar navigasi ke slide sebelumnya.
- *7.* Pilih menu **Insert**, klik **Actions**.

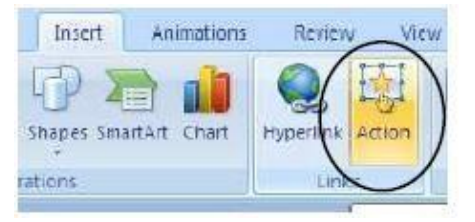

*8.* Pilih: Hyperlink to: **Previous Slide**. Klik **OK** jika sudah selesai.

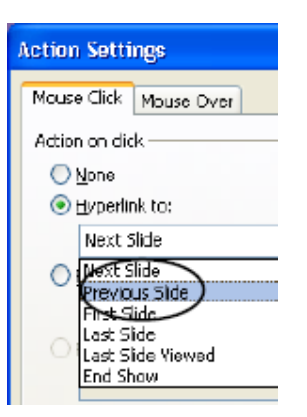

*9.* Lakukan cara yang sama untuk navigasi ke slide berikutnya. Klik **OK** jika sudah selesai.

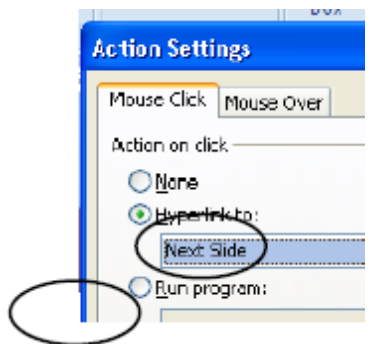

- *10.* Terakhir, lakukan untuk tombol **Close**. Pilih tombol Close.
- *11.* Pilih menu **Insert**, klik **Actions**. Pilih: Hyperlink to: **End Show**. Klik **OK** jika sudah selesai.

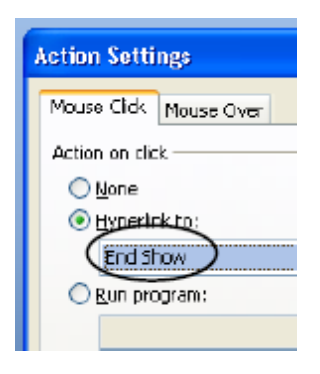

- *12.* Klik menu **View**, pilih **Normal View** kembali.
- *13.* Tekan **F5** untuk melihat hasil seluruh slide presentasi yang Anda buat.

### **MENGGUNAKAN FASILITAS EXTENDED DESKTOP**

### **Saat Presentasi**

Beberapa waktu yang lalu saya ditanyai oleh teman bagaimana caranya agar ketika kita sedang presentasi dengan Powerpoint dalam waktu yang sama kita dapat mengerjakan hal lain pada computer kita (misal Sambil presentasi kita mengedit file excel atau lainnya) tanpa harus keluar dari slideshow. Jawaban saya, "O, itu dapat dilakukan dengan mengaktifkan *Extended Desktop*." Sejauh pengamatan saya memang masih sangat jarang orang yang menggunakan fasilitas ini padahal caranya sangat mudah. Mau tahu caranya?

## **1. Pastikan LCD Projector aktif dan telah terhubung dengan laptop anda.**

### **2. Atur Display Setting**

## **A. Windows XP**

- <sup>•</sup> Buka Controll Panel, Display, Setting.
- <sup><sup></sub></sup> Aktifkan (klik) Secondary Display.</sup>
- <sup> $-$ </sup> Beri tanda seleksi (centang) pada "Extend my Windows desktop onto this monitor" (Lihat gambar di bawah).

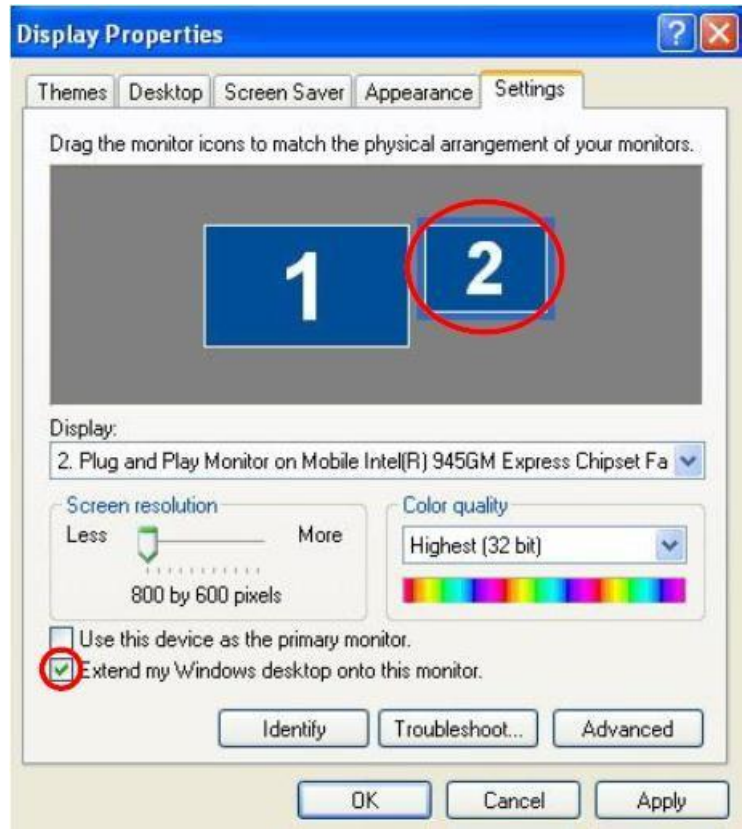

 $\mathcal{A}$  Klik "Apply", "OK".

## **B. Windows 7**

Pada Windows 7 konsep dasarnya sama dengan Windows XP, hanya langkahnya sedikit lebih simple.

- <sup>-</sup> Buka "Controll Panel".
- $\Diamond$  Klik "Connect to a Projector" pada menu "Hardware and Sound" (Akan tampil seperti gambar di bawah). Pilih (klik) "Extend".

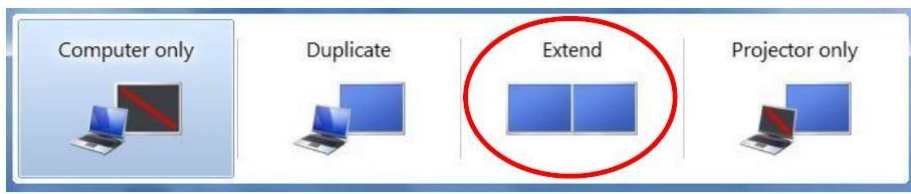

## **3. Atur Setting Slide Show pada Powerpoint**

- Aktifkan Ms. Office Powerpoint (Sebagai contoh: Office 2007).
- $\Diamond$  Klik menu "Slide Show", "Set Up Slide Show", beri tanda seleksi pada "Show Presenter View", klik "OK" (Perhatikan gambar di bawah).

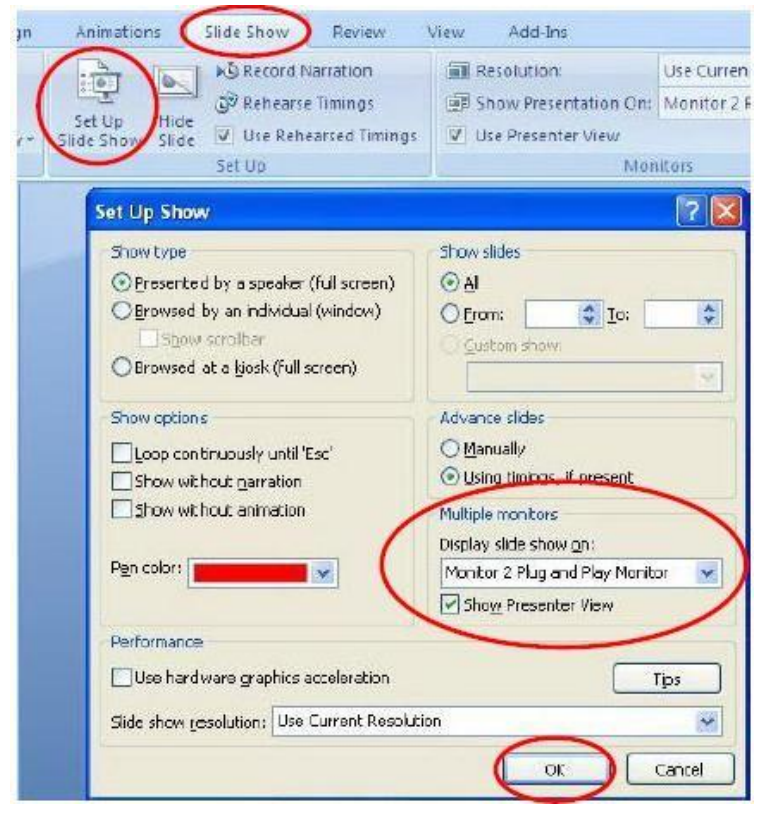

Jika kita membuka file\*pps, slide show hanya akan terlihat di monitor yang dipancarkan oleh LCD projector, dan kita dapat membuka file/program lain pada laptop sementara slide show tetap berjalan.

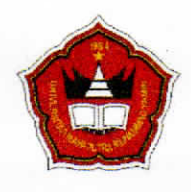

# UNIVERSITAS MAHAPUTRA MUHAMMAD YAMIN **FAKULTAS KEGURUAN DAN ILMU PENDIDIKAN**

Jln. Jenderal Sudirman No. 6 Solok Telp. (0755) 20565

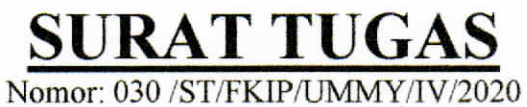

Yang bertanda tangan di bawah ini:

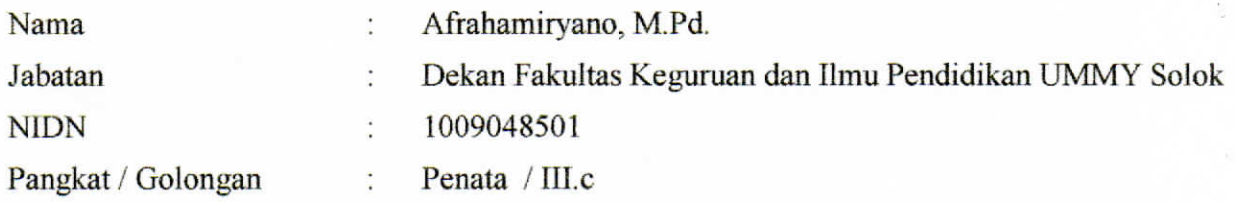

dengan ini menugaskan kepada:

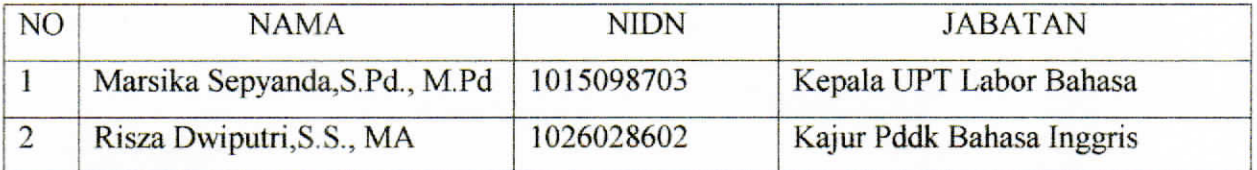

Untuk melaksanakan kegiatan IPTEKS Bagi Masyarakat (IbM) dengan judul " Meningkatkan Kemampuan Guru Dalam Menyajikan Media Pembelajaran Interaktif Melalui Microsoft Powerpoint di SD Negeri 12 Pianggu Kecamatan IX Koto Sungai Lasi".

Demikianlah surat tugas ini dibuat, agar dapat dipergunakan sebagaimana mestinya.

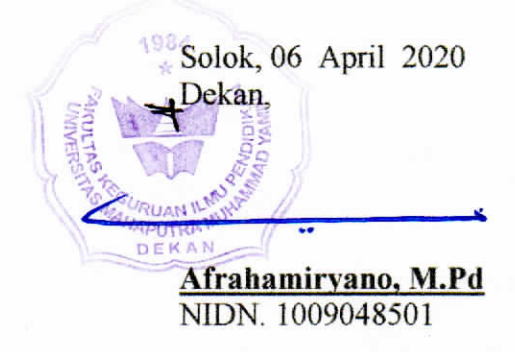

# **DAFTAR HADIR PESERTA**

**IPTEK** bagi Masyarakat (IbM)

# MENINGKATKAN KEMAMPUAN GURU DALAM MENYAJIKAN MEDIA PEMBELAJARAN INTERAKTIF MELALUI MICROSOFT POWERPOINT DI SD NEGERI 12 PIANGGU **KECAMATAN IX KOTO SUNGAI LASI**

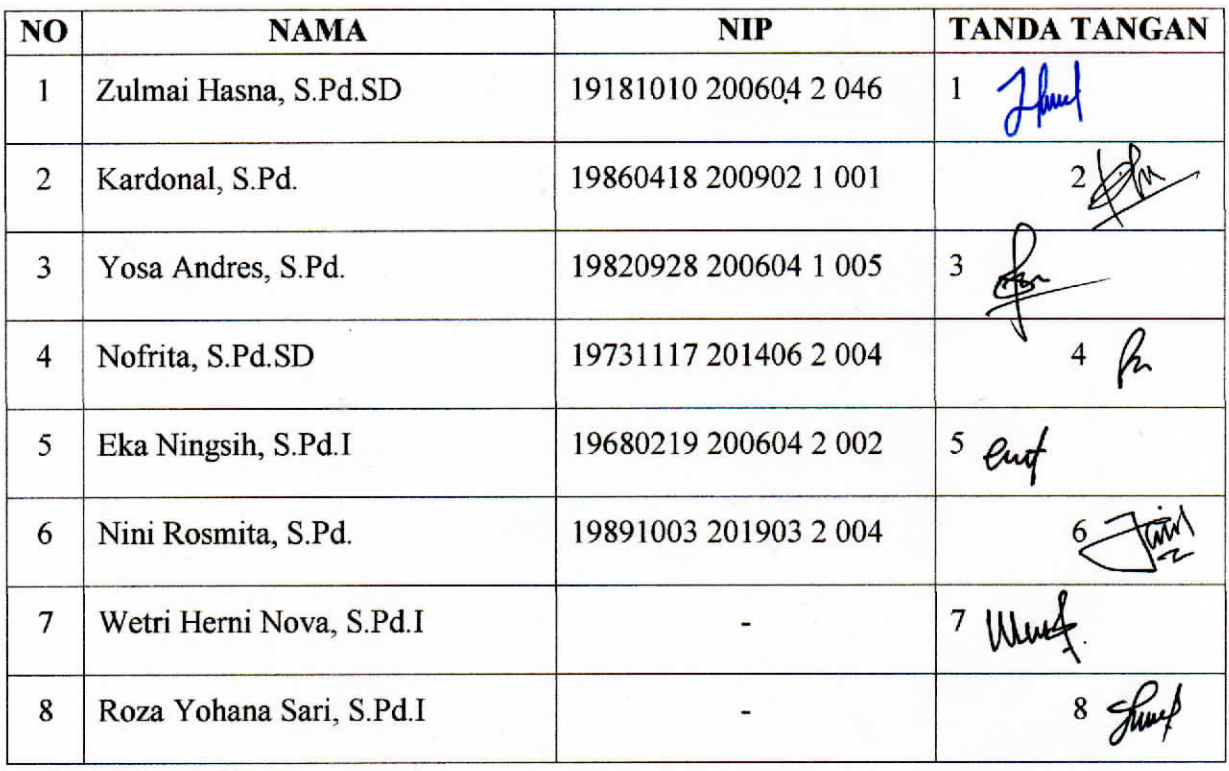

Diketahui Oleh: Kepala Sekolah SD Negeri 12 Pianggu HASNA, S.Pd.SD. 19801010 2006042046

Sungai Lasi, 18 April 2020 Ketua Pelaksana

MARSIKA SEPYANDA, S.Pd., M.Pd. NIDN. 1015098703

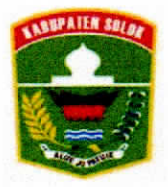

# PEMERINTAH KABUPATEN SOLOK **KECAMATAN IX KOTO SUNGAI LASI SEKOLAH DASAR NEGERI 12 PIANGGU Kode Pos 27388**

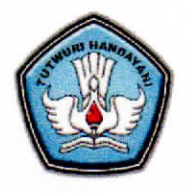

Alamat: Jorong Cubadak Nagari Pianggu

# **SURAT KETERANGAN** Nomor: 800/42/Disdikpora.04/sd.12/2020

Yang bertandatangan di bawah ini:

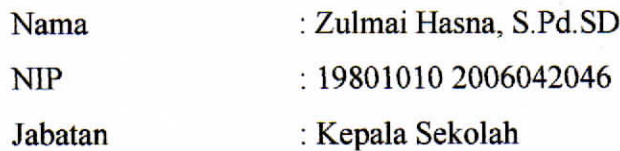

Dengan ini menerangkan bahwa:

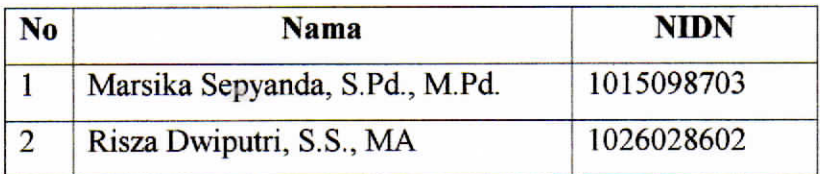

Nama-nama yang tercantum di atas telah melaksanakan kegiatan IPTEK bagi Masyarakat (IbM), yang dilaksanakan pada:

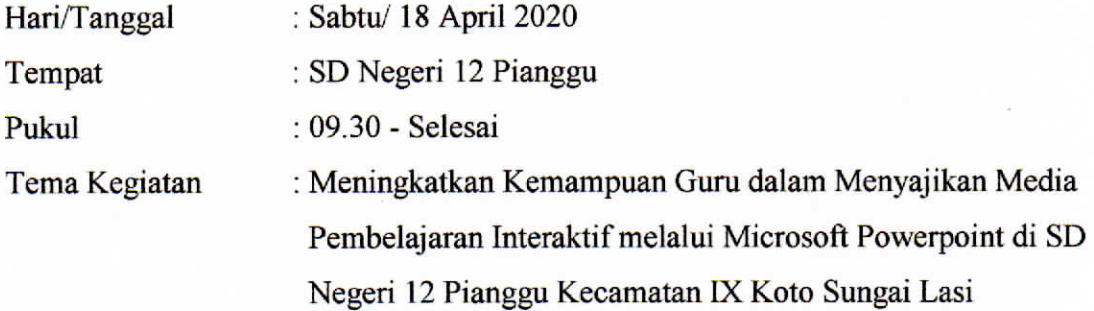

Demikianlah surat keterangan ini dibuat untuk dapat dipergunakan sebagaimana mestinya.

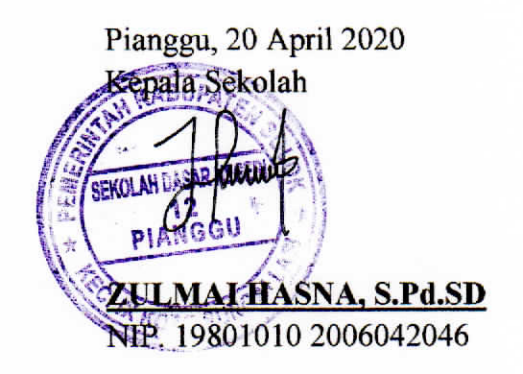